## Steps for Card Blocking

- 1. Go to [https://online.dib.ae](https://online.dib.ae/) and login
- 2. Click on Relationship summary  $\rightarrow$  Cards and select the card to be blocked.

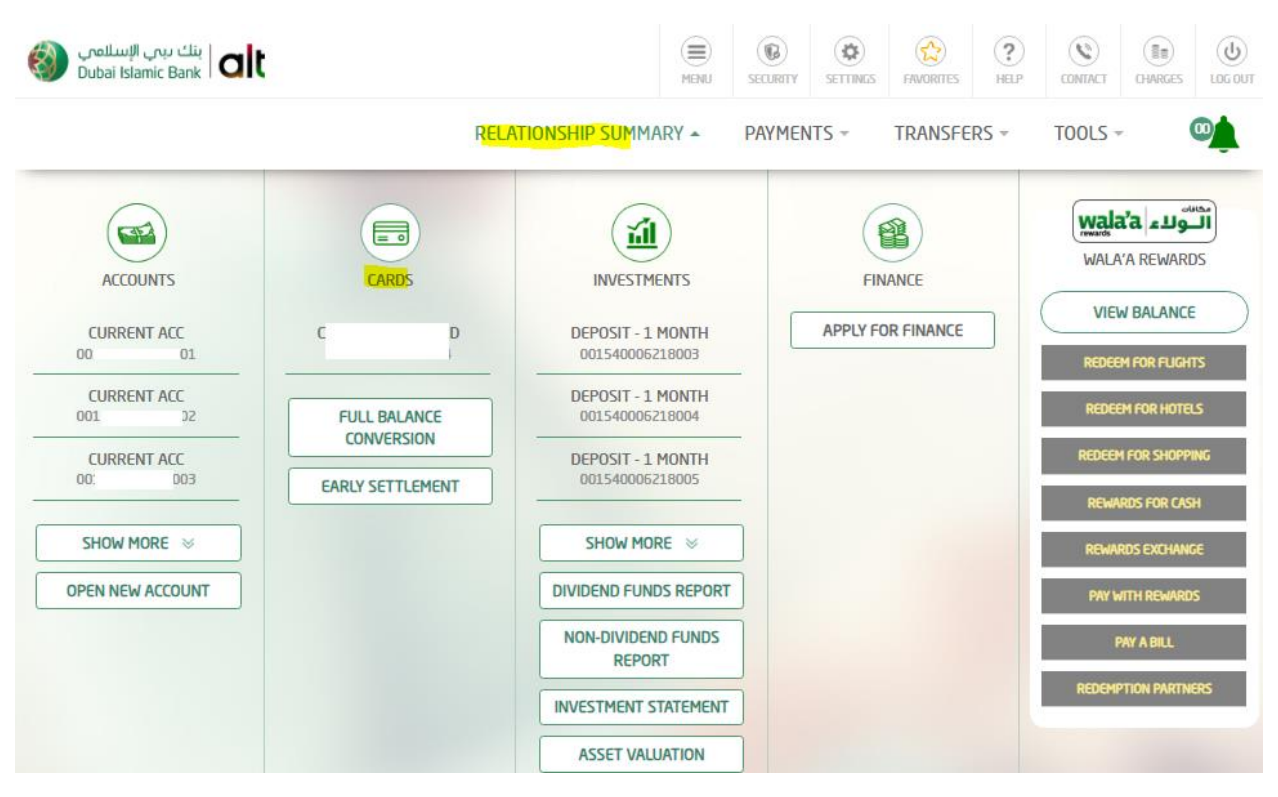

3. Select Card Blocking option.

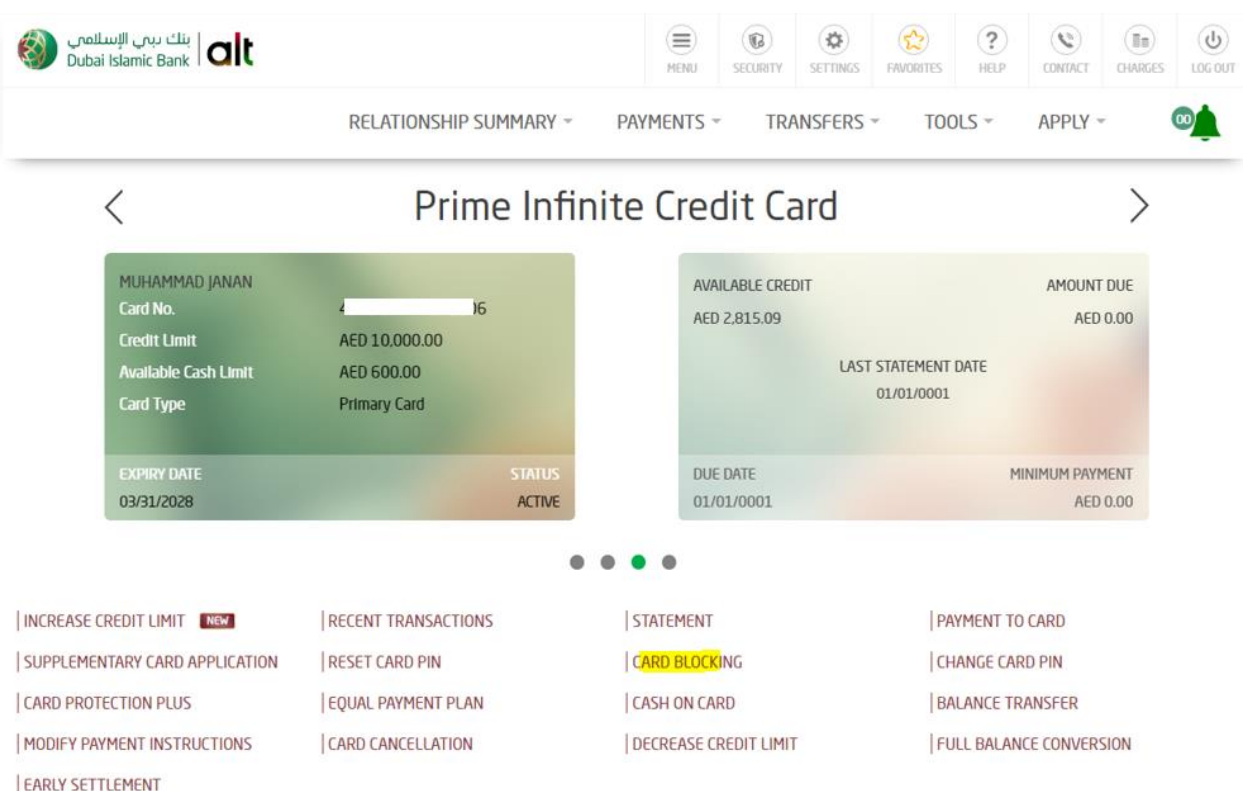

4. Select the reason for blocking and opt for card replacement. If card replacement is YES, select delivery option.

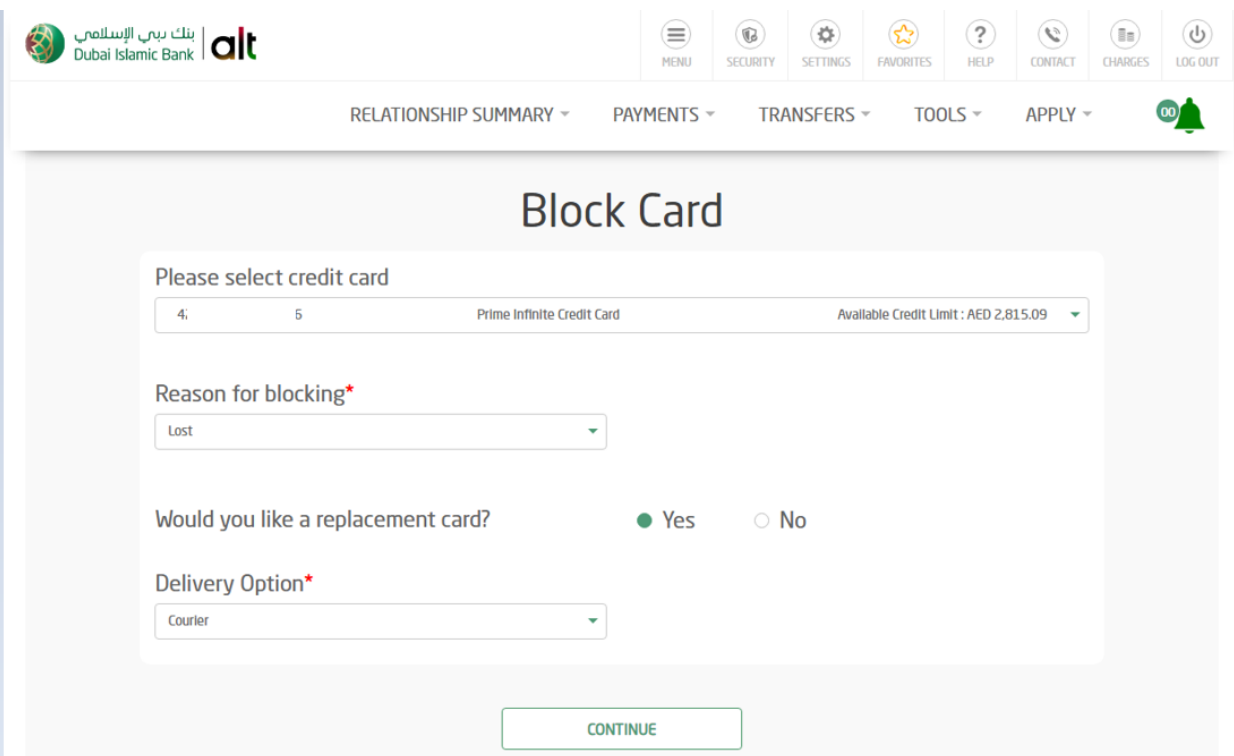

5. Review details and enter security question and answer.

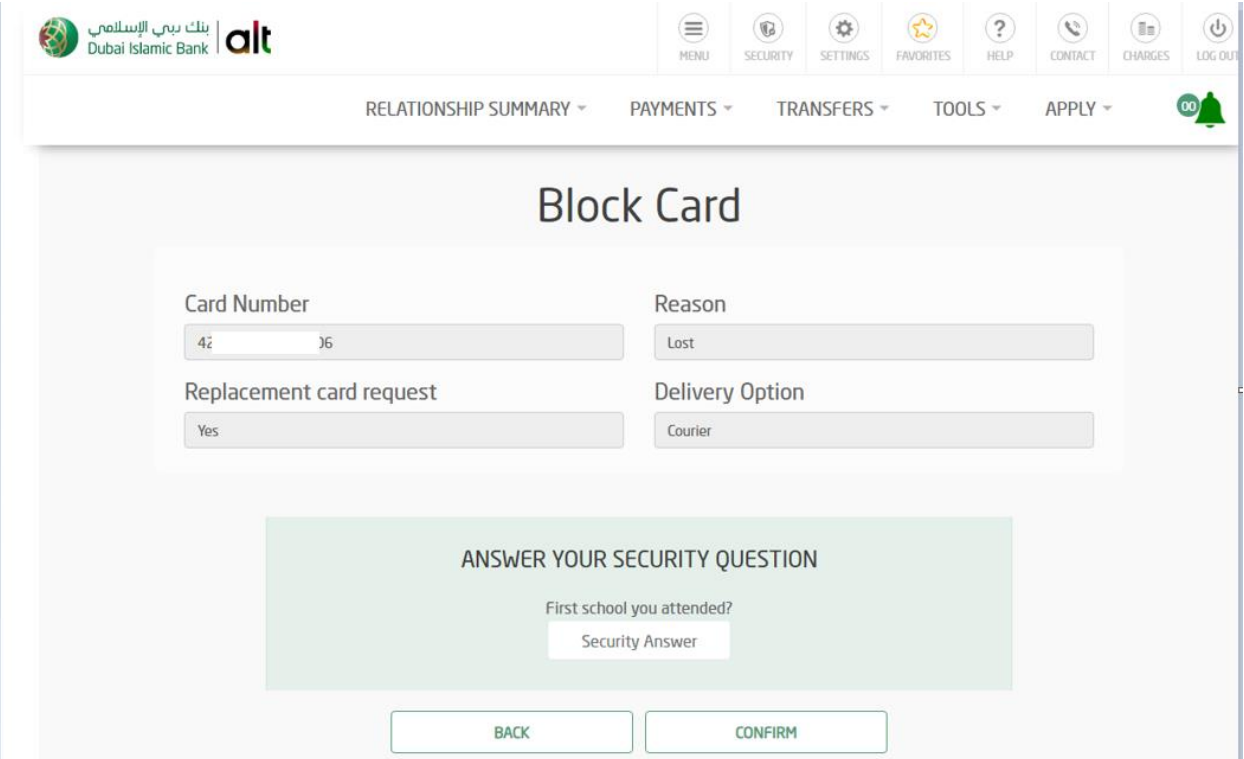

6. Click on confirm.

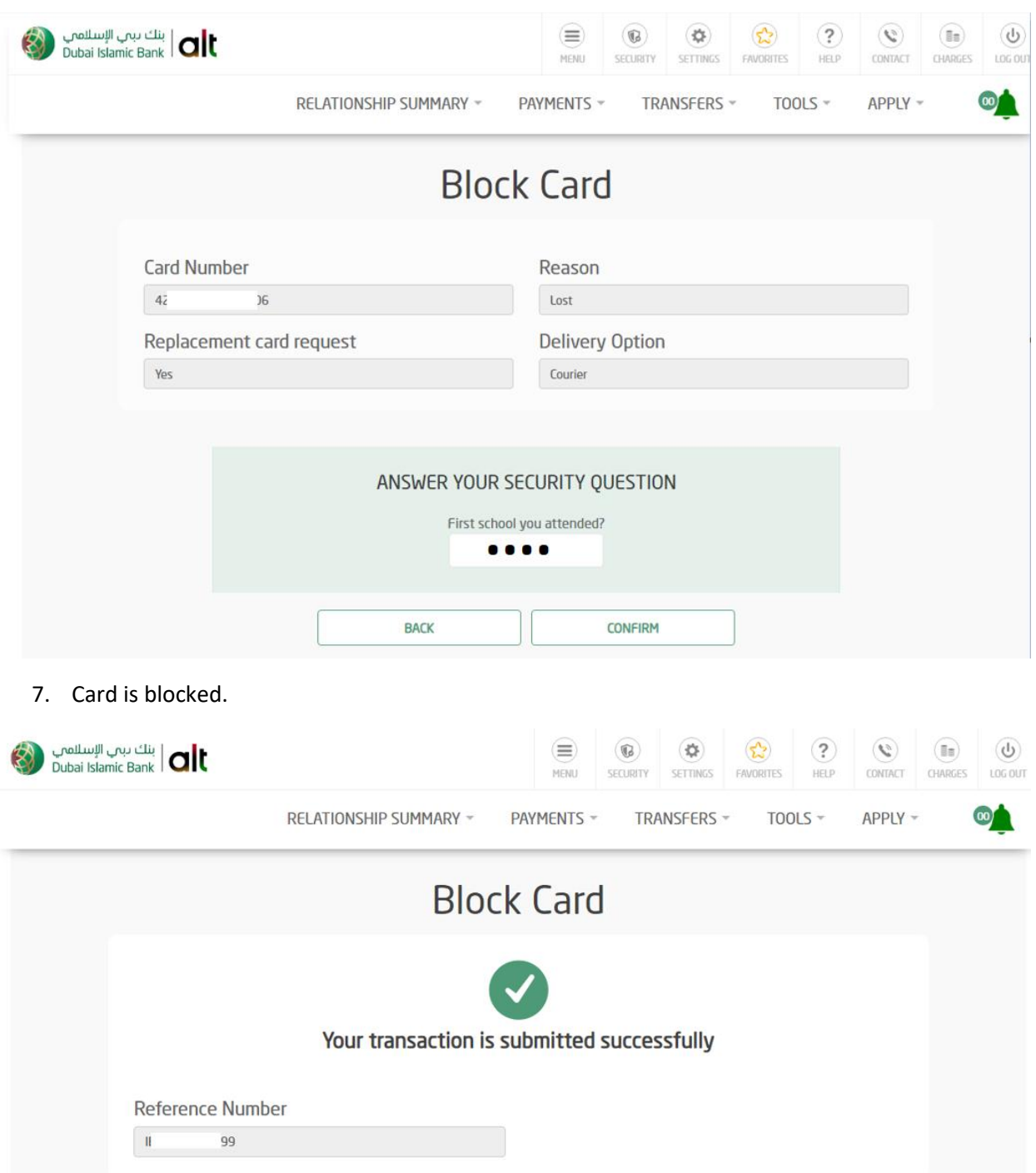